# Configurare Access Point 9105AXW come Work Group Bridge (WGB) con Wireless Lan Controller (WLC) serie 9800

# Sommario

Introduzione **Prerequisiti Requisiti** Componenti usati **Configurazione** Esempio di rete Configurazioni Configurazione WLC Configurazione WGB Configurazione degli switch **Verifica** Configurazione WGB Verificare lo stato di un WGB sul WLC Risoluzione dei problemi

## Introduzione

Questo documento descrive come configurare un Access Point 9105AXW come WGB per la connessione con una rete wireless gestita dalla serie WLC 9800.

# **Prerequisiti**

## Requisiti

Cisco raccomanda la conoscenza di base dei Cisco IOS®-XE WLC serie 9800 e dei Wave 2 Access Point (AP).

## Componenti usati

Nell'esempio sono stati utilizzati i seguenti componenti:

- $\bullet$  WLC 9800-CL con versione 17.6.3;
- Controllo e provisioning di punti di accesso wireless (CAPWAP) modello 2802I;
- AP 9105AXW come WGB con versione 17.8.1;
- compatibilità con lo switch 802.1q;
- Notebook client cablati con Windows 10.

Le informazioni discusse in questo documento fanno riferimento a dispositivi usati in uno specifico

ambiente di emulazione. Su tutti i dispositivi menzionati nel documento la configurazione è stata ripristinata ai valori predefiniti. Se la rete è operativa, valutare attentamente eventuali conseguenze derivanti dall'uso dei comandi.

## **Configurazione**

Un WGB è una modalità AP che fornisce connettività wireless ai client cablati connessi alle porte Ethernet del WGB AP.

Un WGB collega una rete cablata su un singolo segmento wireless. Impara gli indirizzi MAC dei suoi client cablati sull'interfaccia Ethernet e li segnala al WLC tramite l'access point di infrastruttura tramite messaggi IAPP (Internet Access Point Protocol).

Il WGB stabilisce una singola connessione wireless al punto di accesso principale, che a sua volta tratta il WGB come un client wireless.

Per informazioni dettagliate sulla matrice delle funzionalità e il supporto AP per la modalità WGB, consultare la guida alla configurazione del software Cisco Catalyst serie 9800 Wireless Controller, Cisco IOS XE Cupertino 17.8.x:

[Capitolo:](/content/en/us/td/docs/wireless/controller/9800/17-8/config-guide/b_wl_17_8_cg/m_ewlc_wgb.html) [Bridge per gruppi di lavoro](/content/en/us/td/docs/wireless/controller/9800/17-8/config-guide/b_wl_17_8_cg/m_ewlc_wgb.html).

### Esempio di rete

In questo documento tutte le configurazioni e le verifiche vengono eseguite con la topologia presentata di seguito:

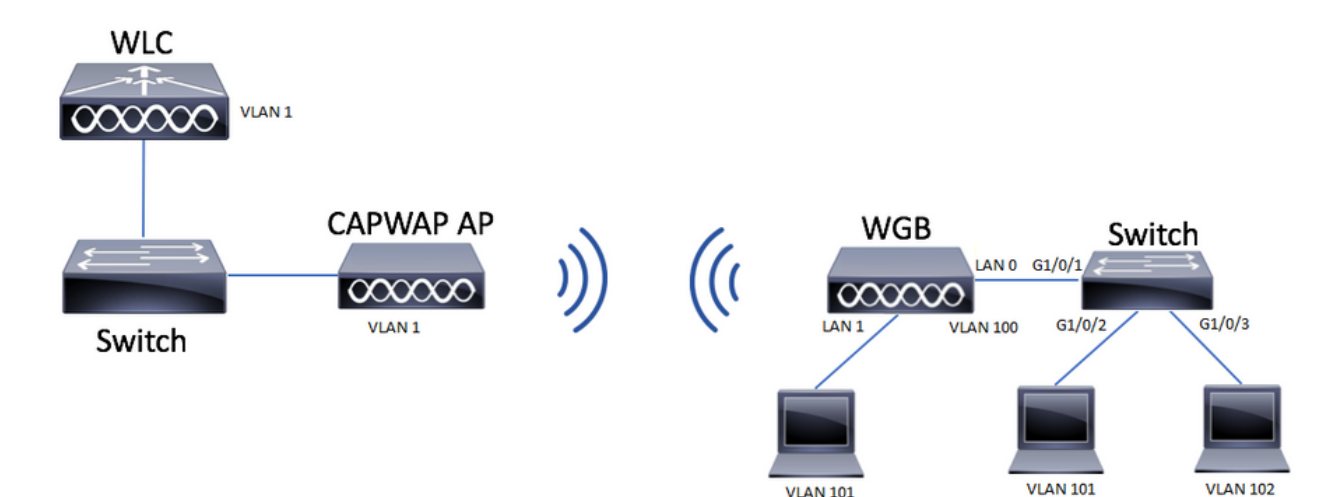

Nell'esempio viene spiegato come configurare un access point 9105AXW come WGB con il supporto di più VLAN, associate a un access point CAPWAP.

Il punto di accesso può essere in modalità locale, FlexConnect o Bridge Mode (Mesh).

Questo documento mostra la configurazione della modalità locale e della modalità FlexConnect dell'access point radice.

Per questo scenario, è necessario che il WGB sia collegato a uno switch che supporta 802.1q. In caso contrario, il WGB non può supportare più VLAN. Nell'esempio, il WGB è collegato a uno

switch Cisco serie C1000.

se lo switch non supporta 802.1q, tutti i client vengono assegnati alla VLAN nativa.

In questo esempio, il WGB si connette alla WLAN con la sicurezza WPA2-PSK e viene assegnato alla VLAN 100. I client connessi allo switch dietro il WGB vengono assegnati alla VLAN 101 e 102, come mostrato nella topologia.

Il WGB AP 9105AXW ha 3 porte LAN aggiuntive, quindi possiamo usarle anche per connettere client cablati. Nell'esempio, è presente un client collegato alla porta LAN1.

### **Configurazioni**

### Configurazione WLC

Nel WLC, la configurazione segue una normale configurazione WLAN con il requisito del supporto CCX Aironet IE abilitato.

GUI:

Passaggio 1. Creare la WLAN e verificare che Aironet IE sia abilitato:

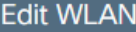

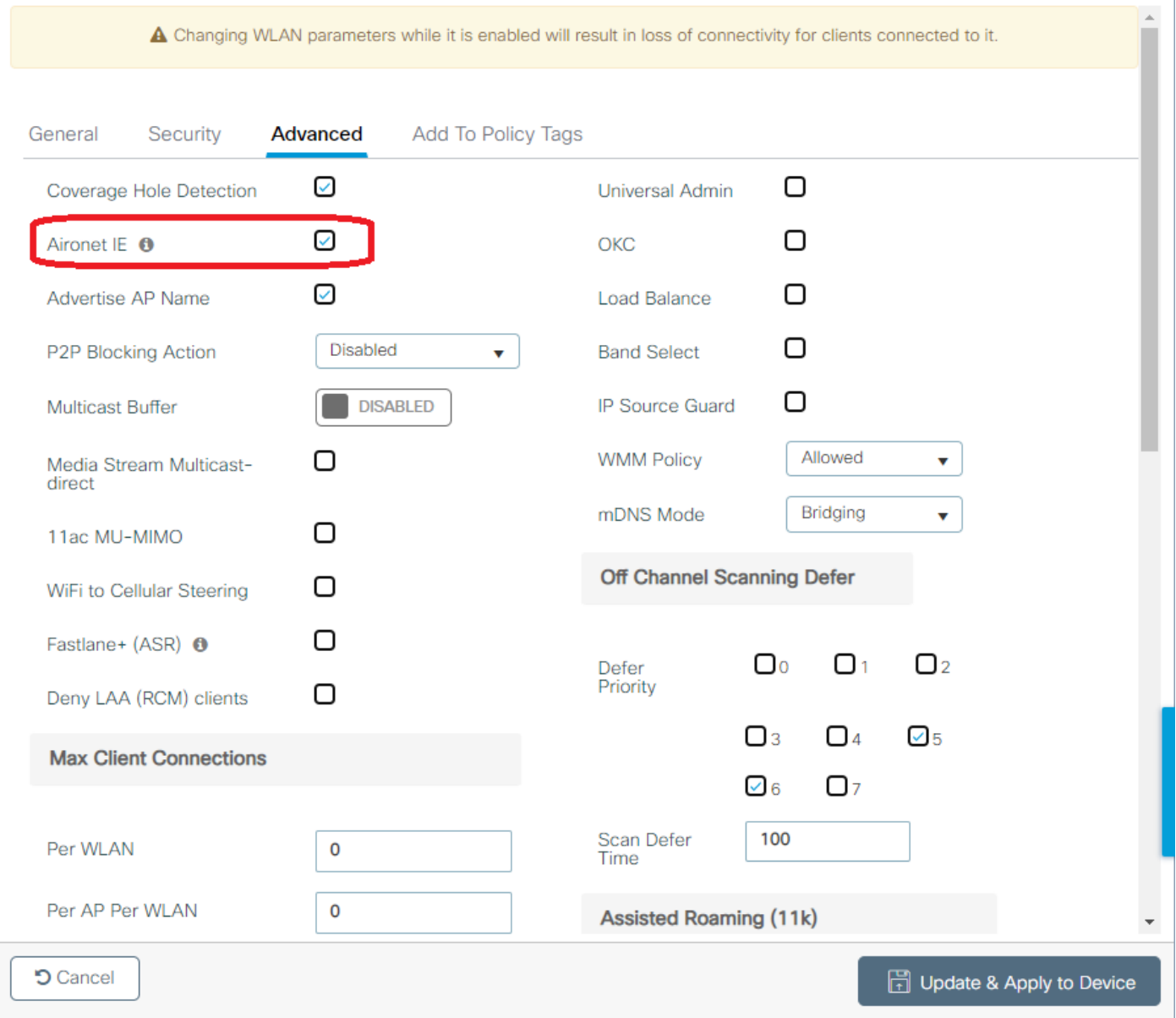

 $\star$ 

Passaggio 2. Creare il profilo della policy e abilitare Broadcast Tagging e WGB VLAN:

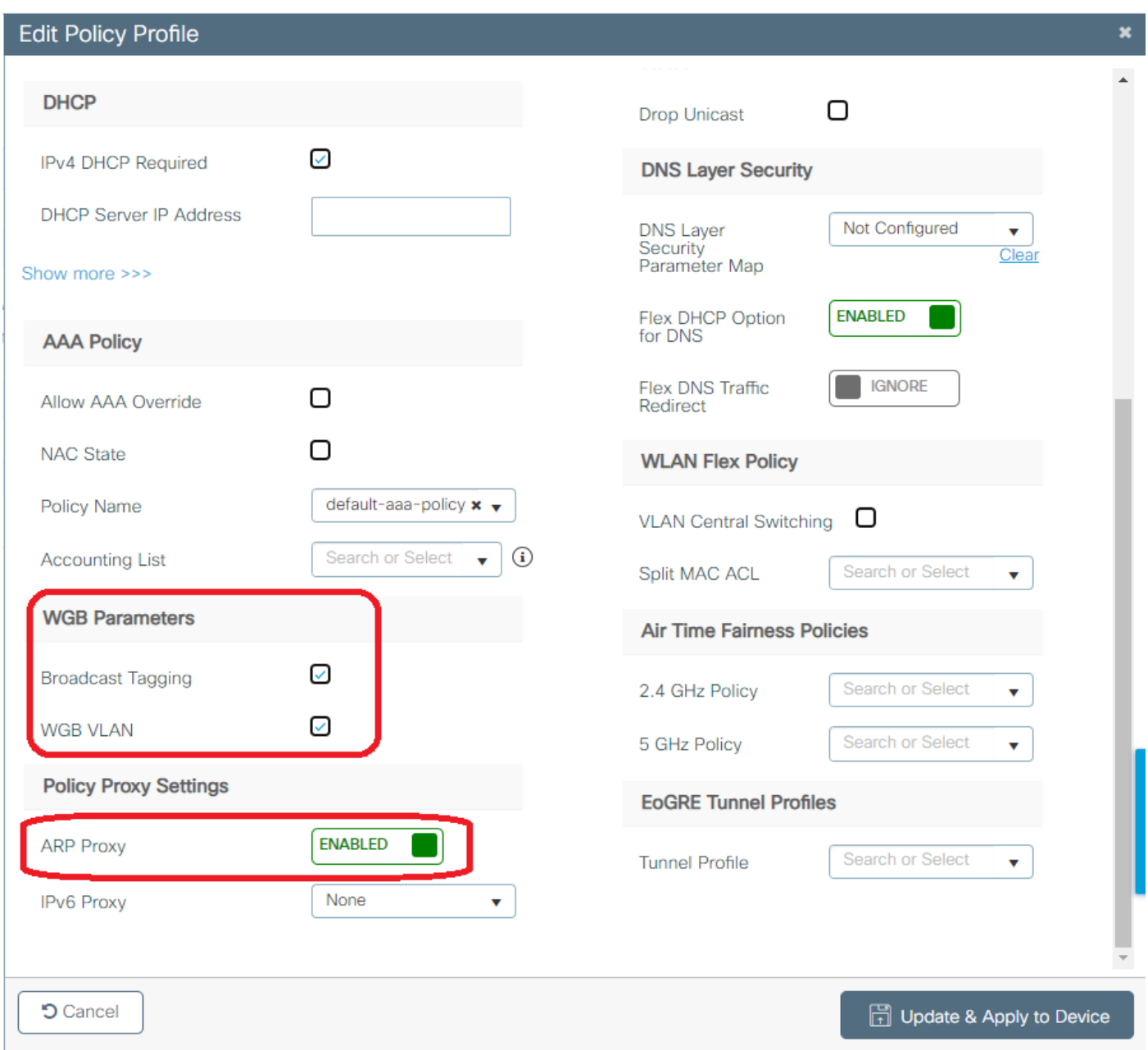

Passaggio 3. Creare il tag della policy e mappare la WLAN al profilo della policy:

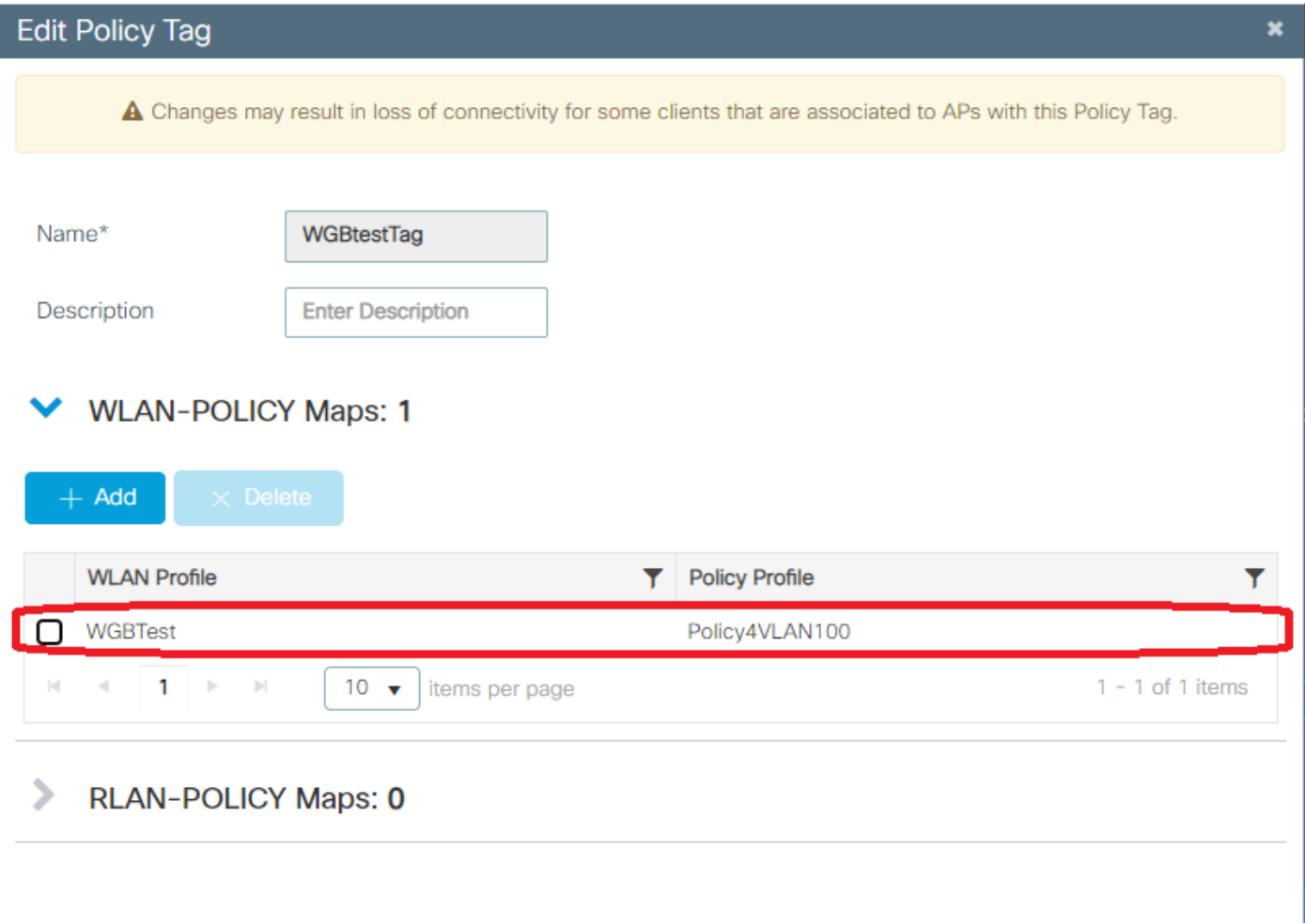

Passaggio 4. Applicare il tag dei criteri agli access point radice.

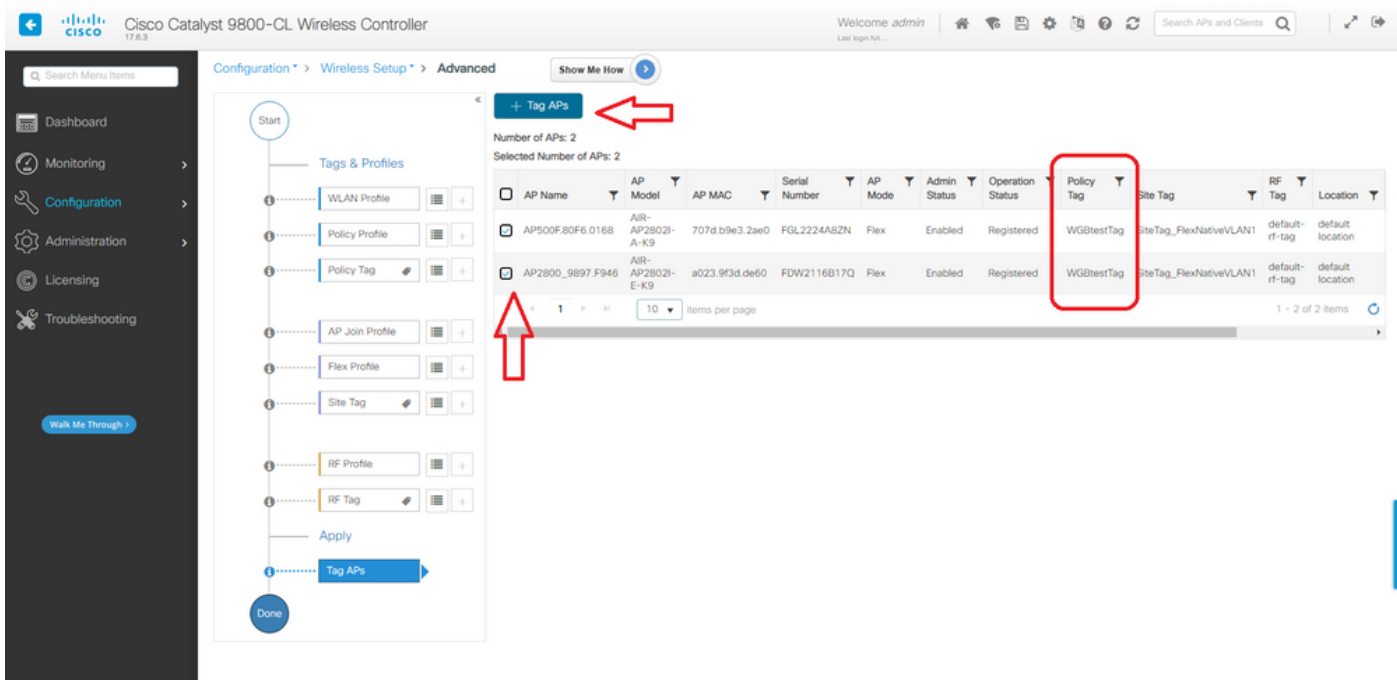

### CLI:

WLC9800(config-wlan)# ccx aironet-iesupport WLC9800(config-wlan)# exit WLC9800(config)# wireless profile policy Policy4VLAN100 WLC9800(config-wireless-policy)# description "test-wgb" WLC9800(config-wireless-policy)# vlan 100 WLC9800(config-wireless-policy)# wgb vlan <-- Configures WGB VLAN client support. WLC9800(config-wireless-policy)# wgb broadcast-tagging <-- Configures WGB broadcast tagging on a WLAN. WLC9800(config-wireless-policy)# no shutdown WLC9800(config-wireless-policy)# exit WLC9800(config)# wireless tag policy WGBtestTag WLC9800(config-policy-tag)# wlan WGBTest policy Policy4VLAN100 WLC9800(config-policy-tag)# end WLC9800# configure terminal

WLC9800(config)# ap 7070.8b53.76fc WLC9800(config-ap-tag)# policy-tag WGBtestTag WLC9800(config)# ap 70db.9897.f946 WLC9800(config-ap-tag)# policy-tag WGBtestTag

#### Configurazione WGB

Passaggio 1. Connettersi all'access point e spostare l'access point in modalità Bridge per gruppi di lavoro:

WGB# ap-type workgroup-bridge

Passaggio 2. È quindi possibile configurare il nome host WGB, le credenziali di gestione e la modalità indirizzo IP dhcp o statico. Nell'esempio viene utilizzato il comando DHCP:

WGB# configure ap address ipv4 dhcp WGB# configure ap management add username Cisco password Cisco secret Cisco WGB# configure ap hostname WGB

Passaggio 3. Configurare un profilo SSID con il nome SSID e le impostazioni di sicurezza. Nell'esempio, la WLAN usa WPA2-PSK:

WGB# configure ssid-profile WGB\_profile ssid WGBTest authentication psk cisco!123 key-management wpa2

Sono possibili diverse combinazioni. La sintassi del comando è la seguente:

configurare ssid-profilessid-profile-namessidNome-SSIDautenticazione{Open (Aperto)| pskchiave già condivisagestione delle chiavi{dot11r| wpa2| dot11w|{facoltativo| obbligatorio}}| profilo eapnome-profilo-eapgestione delle chiavi{dot11r| wpa2| dot11w|{facoltativo| obbligatorio}}

Passaggio 4. Collegare il profilo SSID a un'interfaccia radio. Qui usa la radio 0 (2,4Ghz):

WGB# configure dot11radio r0 mode wgb ssid-profile WGB\_profile Per eliminare un profilo dalla radio, utilizzare il comando:

WGB# configure ssid-profile WGB\_profile delete

Passaggio 5. I Cisco Wave 2 e 11AXAP come Workgroup Bridge riconoscono i client Ethernet solo quando il traffico ha il tag di bridging. Utilizzare il comando per abilitare il tag bridging:

WGB# configure wgb broadcast tagging enable

#### Configurazione degli switch

Questa è la configurazione dello switch collegato al WGB.

Passaggio 1. Creazione delle VLAN:

```
switch#conf t
Enter configuration commands, one per line. End with CNTL/Z.
switch(config)#vlan 101,102,103
switch(config-vlan)#end
Passaggio 2. Configurare le interfacce da configurare:
```

```
!
interface GigabitEthernet1/0/1
description WGB trunk link
switchport trunk allowed vlan 1,100-102
switchport trunk native vlan 100
switchport mode trunk
!
interface GigabitEthernet1/0/2
description Wired Client 1
switchport access vlan 101
switchport mode access
!
interface GigabitEthernet1/0/3
description Wired Client 2
switchport access vlan 102
switchport mode access
!
```
### **Verifica**

#### Configurazione WGB

Controllare la configurazione WGB:

```
WGB#show run
AP Name : WGB
AP Mode : WorkGroupBridge
CDP State : Enabled
Watchdog monitoring : Enabled
SSH State : Disabled
AP Username : Cisco
Session Timeout : 300
Radio and WLAN-Profile mapping:-
====================================
Radio ID Radio Mode SSID-Profile SSID Authentication
------------------------------------------------------------------------------------------------
----------
0 WGB WGB_profile WGBTest PSK
```
Radio configurations:- =============================== Radio Id : 0 Admin state : ENABLED Mode : WGB Dot11 type : 11ax Radio Id : NA Admin state : NA Mode : NA WGB specific configuration:- ==================================== WGB Radio Id : 0 Mode State : Enable **SSID Profile : WGB\_profile** UWGB Radio Id : NA Mode Enable : NA SSID Profile : NA MAC Address : NA Rx Beacon Missing Count : 30 Packet retries Value : 64 Packet retries Action : Drop RSSI Threshold Value : -70 dBm Threshold timeout : 20 sec HSR-Scan status : Disable Auth response timeout : 5000 Msec Assoc response timeout : 5000 Msec WGB channel scan timeout : 40 Msec Dhcp response timeout : 60 Sec EAP timeout : 3000 Msec Bridge table aging-time : 1000000 Sec

Probe pak data rate type : NA Probe pak data rate : 0 Antenna Band Mode : Dual

**Broadcast tagging : Enable**

```
Total configurations size on different structure:-
=====================================================
Total channels : 0
Total SSID-Profiles : 1
Total Root-AP SSID-Profile : 0
Total EAP Profiles : 0
Total QOS Profiles : 0
Total dot1x credentials : 0
Total PKI truspoints : 0
Total bridge groups : 0
```
Total SSID profiles configured are: =========================================== **SSID-Profile : WGB\_profile SSID Name : WGBTest** SSID Profile path : /data/platform/wbridge/WGB\_profile

**Auth type : PSK Key management : WPA2** DTIM Period : 1 QOS profile :

 $[1, 1]$ 

\*\*\* End of WBridge configurations \*\*\*

#### WGB#**show wgb ssid**

Configured SSIDs details: SSID-Profile SSID Authentication DTIM ======================================================================================= WGB\_profile WGBTest PSK 1

Connected SSIDs details: Radio ID : 0 Radio Mode : RootAP BSSID : 70:7D:B9:E3:2A:E0 SSID : WGBTest Authentication : PSK

#### Verificare lo stato di un WGB sul WLC

Utilizzare questi comandi per verificare lo stato di un WGB.

Per visualizzare la configurazione wireless specifica dei client attivi, utilizzare il comando:

WLC9800# show wireless client summary Per visualizzare i WGB nella rete, utilizzare il comando:

WLC9800# show wireless wgb summary Per visualizzare i dettagli dei client cablati connessi a un determinato WGB, utilizzare il comando:

WLC9800# show wireless wgb mac-address xx:xx:xx:xx:xx:xx detail

## Risoluzione dei problemi

Verificare che il WGB sia collegato all'access point radice:

```
WGB#show wgb dot11 associations
Uplink Radio ID : 0
Uplink Radio MAC : F0:1D:2D:52:CB:60
SSID Name : WGBTest
Parent AP Name : AP500F.80F6.016
Parent AP MAC : 70:7D:B9:E3:2A:E0
Uplink State : CONNECTED
Auth Type : PSK
Key management Type : WPA2
Dot11 type : 11n
Channel : 1
Bandwidth : 20 MHz
Current Datarate : 144 Mbps
Max Datarate : 286 Mbps
RSSI : 18
IP : 192.168.100.21/24
Default Gateway : 192.168.100.1
DNS Server1 : 192.168.1.254
IPV6 : ::/128
Assoc timeout : 5000 Msec
```
Auth timeout : 5000 Msec Dhcp timeout : 60 Sec

Controllare le statistiche WGB relative a Gestione, Controllo, Pacchetti dati e Statistiche roaming:

WGB#**show wgb statistic** ? packet Management, Control, Data packets roaming roaming WGB#show wgb statistic packet Multicast/Unicast Packet statistics Multicast Tx : 3345 Unicast Tx : 460 Multicast Rx : 2417 Unicast Rx : 3838 Multicast Bridge : 0 Unicast Flood : 3377 Interface Packet Statistics Wbridge0 Tx : 2515 Wired0 Tx : 14196 Wbridge1 Tx : 0 Wired1 Tx : 488 AppHostIntf1 Tx : 435 Wbridge0 Rx : 5495 Wired0 Rx : 2519 Wbridge1 Rx : 0 Wired1 Rx : 127 AppHostIntf1 Rx : 315 Management Packet Statistics Mgmt tx : 16 Mgmt scan tx : 0 Mgmt assoc req tx : 8 Mgmt reassoc req tx : 0 Mgmt deauth tx : 0 Mgmt disassoc tx : 0 Mgmt action tx : 0 Mgmt auth tx : 8 Mgmt rx : 52 Mgmt scan rx : 0 Mgmt beacon rx : 0 Mgmt assoc resp rx : 7 Mgmt reassoc resp rx : 0 Mgmt deauth rx : 3 Mgmt disassoc rx : 0 Mgmt action rx : 34 Mgmt auth rx : 8 Mgmt discard tx : 0 Mgmt discard rx : 0 Mgmt drop rx : 0 Eapol rx : 14 Eapol tx : 14 Eapol drop rx : 0 Rx Broadcast from multiple vlans port VLAN\_ID rx\_bc2mc\_cnt 0 101 43 0 102 17 Per eseguire il debug del WGB sono disponibili diverse possibilità: WGB#**debug wgb** ? client Debug WGB and wired clients configuration Enable configuration debugs dot11 IEEE 802.11 debug command dot11v 802.11v Processing iapp Debug WGB IAPP uplink Enable uplink debugs

Per eseguire il debug del WGB dal lato WLC, usare il processo di risoluzione dei problemi del client, come per qualsiasi client wireless, con la raccolta di traccia RA per l'indirizzo MAC WGB.

Per ulteriori informazioni su come risolvere i problemi relativi alle connessioni client wireless, consultare i seguenti documenti:

[Catalyst 9800 Wireless Controller: problemi comuni di connettività dei client wireless](https://www.cisco.com/c/it_it/support/docs/wireless/catalyst-9800-series-wireless-controllers/213970-catalyst-9800-wireless-controllers-commo.html)

[Informazioni sui debug wireless e sulla raccolta di registri sui controller LAN wireless Catalyst](https://www.cisco.com/c/it_it/support/docs/wireless/catalyst-9800-series-wireless-controllers/213970-catalyst-9800-wireless-controllers-commo.html) [9800](https://www.cisco.com/c/it_it/support/docs/wireless/catalyst-9800-series-wireless-controllers/213970-catalyst-9800-wireless-controllers-commo.html)

Controllare i client collegati al WGB dal lato WGB. Esempio:

WGB#show wgb bridge \*\*\*Client ip table entries\*\*\* mac vap port vlan\_id seen\_ip confirm\_ago fast\_brg F8:E4:3B:EE:53:AF 0 **wired1 0 192.168.100.23** 6.844000 true 3C:18:A0:1C:B0:E2 0 **wired0 101 192.168.101.22** 22.182000 true F8:E4:3B:EE:4F:7A 0 **wired0 102 192.168.102.21** 65.144000 true WGB#

Il client connesso alla porta LAN 1 (wired1) visualizza vlan\_id = 0, quindi il traffico proveniente da questo client passa alla VLAN nativa WGB. nell'esempio, la VLAN 100.

I client collegati alla porta wired0 sono i client collegati allo switch che a sua volta è collegato alla porta posteriore del WGB (porta PoE in nel 9105AXW). In questa posizione, il traffico viene ricevuto con un tag VLAN che il WGB inoltra al RootAP tramite il collegamento wireless.

Dall'interfaccia utente del WLC è possibile visualizzare i client e differenziare i WGB dai client cablati:

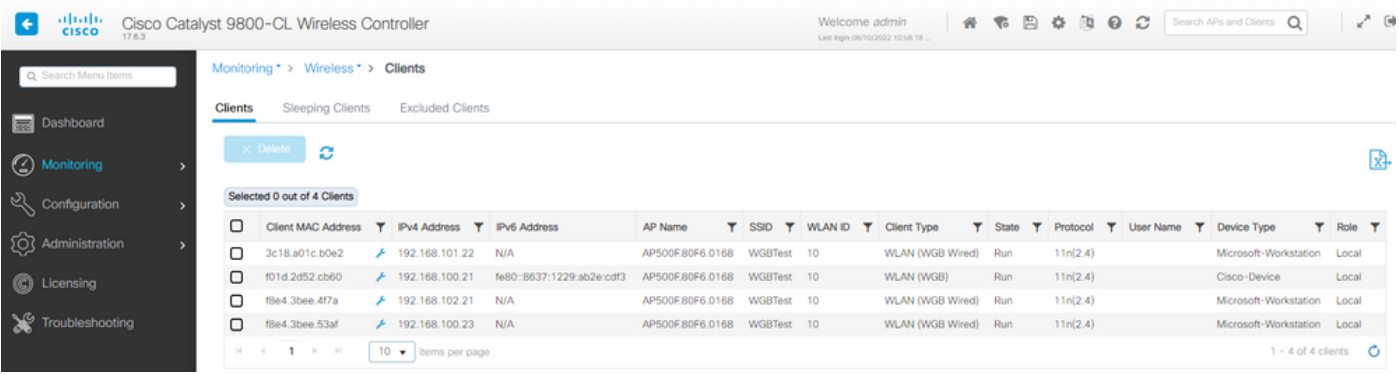

### Informazioni su questa traduzione

Cisco ha tradotto questo documento utilizzando una combinazione di tecnologie automatiche e umane per offrire ai nostri utenti in tutto il mondo contenuti di supporto nella propria lingua. Si noti che anche la migliore traduzione automatica non sarà mai accurata come quella fornita da un traduttore professionista. Cisco Systems, Inc. non si assume alcuna responsabilità per l'accuratezza di queste traduzioni e consiglia di consultare sempre il documento originale in inglese (disponibile al link fornito).